壹、登載參與平臺眾開講

(本流程係基本簡便登載方式,各單位得視該平臺功能斟酌採取其他 精進作法)

一、登入參與平臺眾開講後台(網址: [https://join.gov.tw/backend](https://join.gov.tw/backend/) [/\)](https://join.gov.tw/backend/),點選「後台登入」

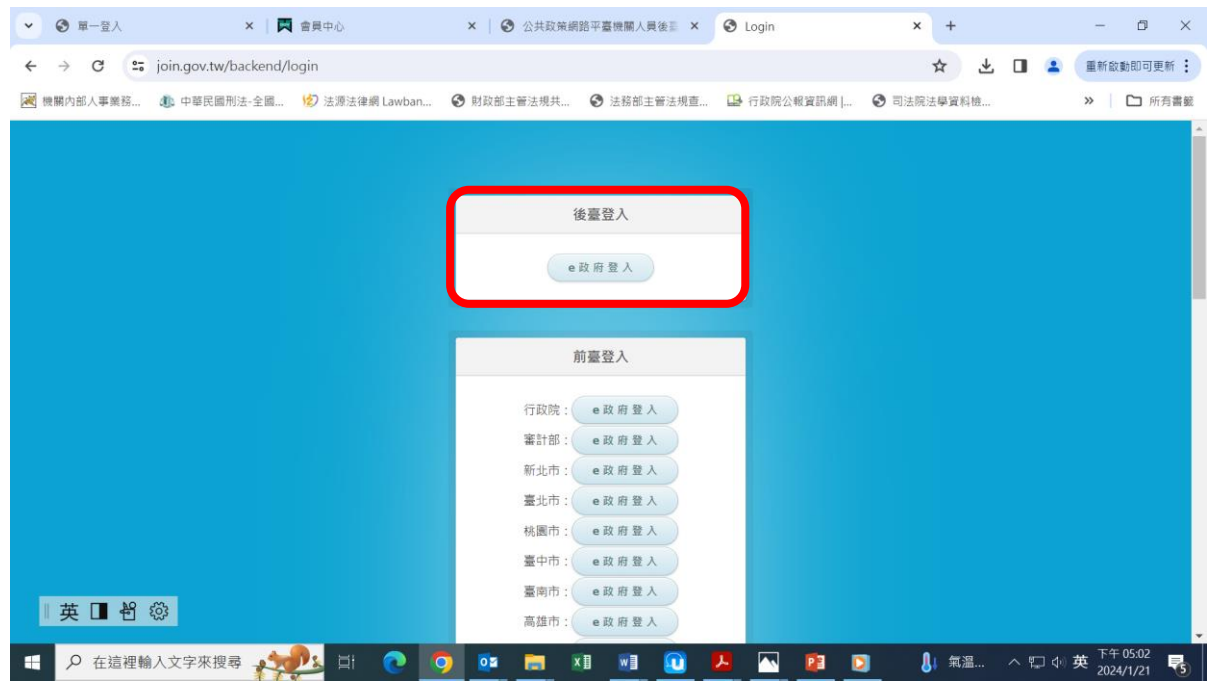

## 二、點選「法令草案預告專區」

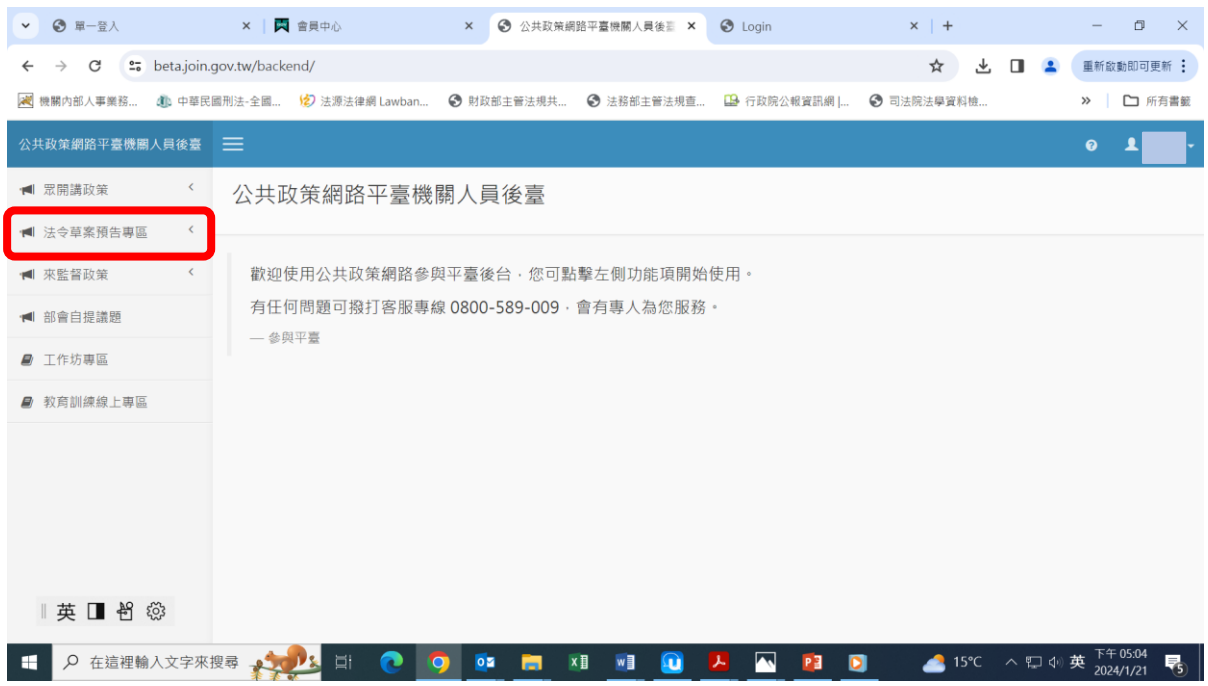

### 三、點選「法律草案預告」後,點選「新增政策」

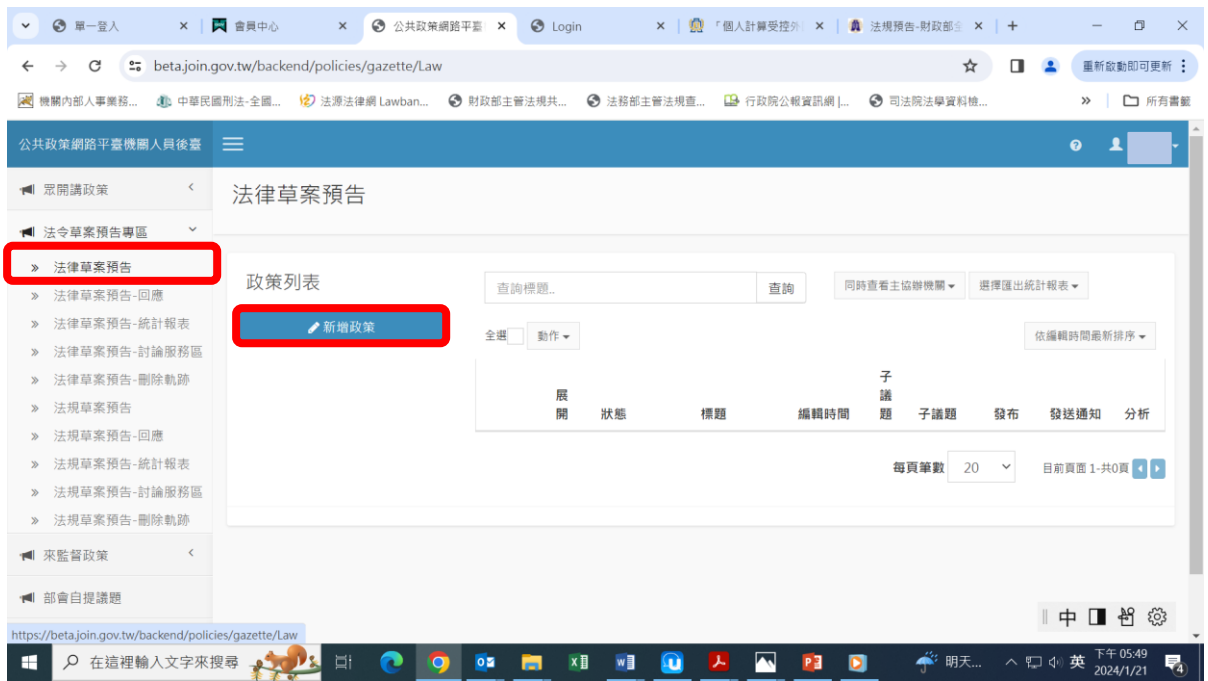

四、「標題」欄位,輸入預告公告之主旨,例如:

(一)預告制定「(法律名稱)」

(二)預告修正「(法律名稱)」草案/預告修正「(法律名稱)」部 分條文草案/預告修正「(法律名稱)」第○條、第○條、第 ○條草案

(三)預告廢止「(法律名稱)」

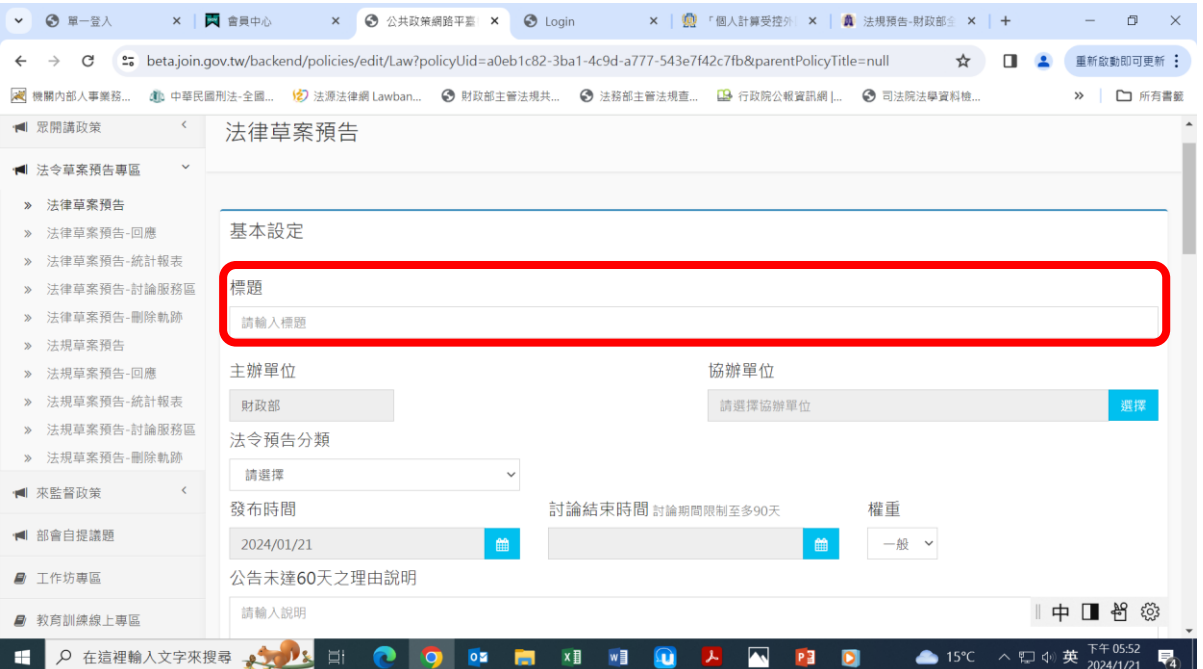

五、「主辦單位」、「協辦單位」欄位,本部所屬單位輸入「財政部」; 本部所屬機關輸入機關名稱,例如「財政部賦稅署」

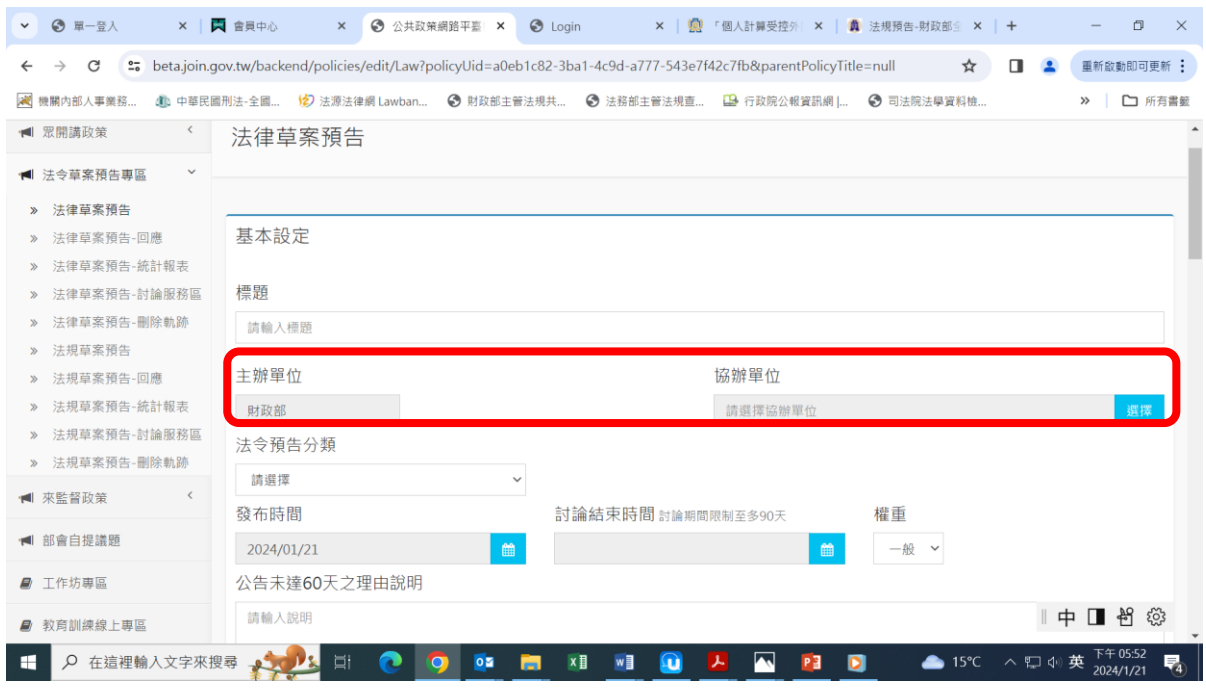

# 六、「法令預告分類」欄位,選擇「財政經濟篇」

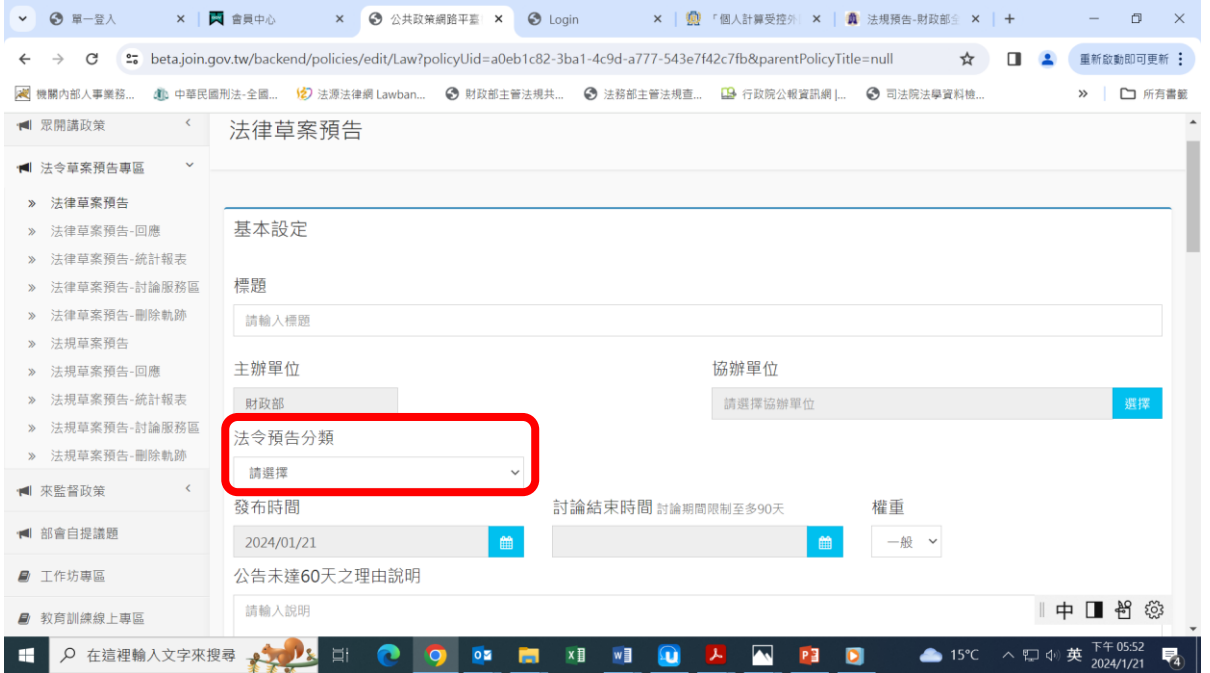

七、「發布時間」欄位,輸入預告公告發文日;「討論結束時間」輸入 預告期間之末日

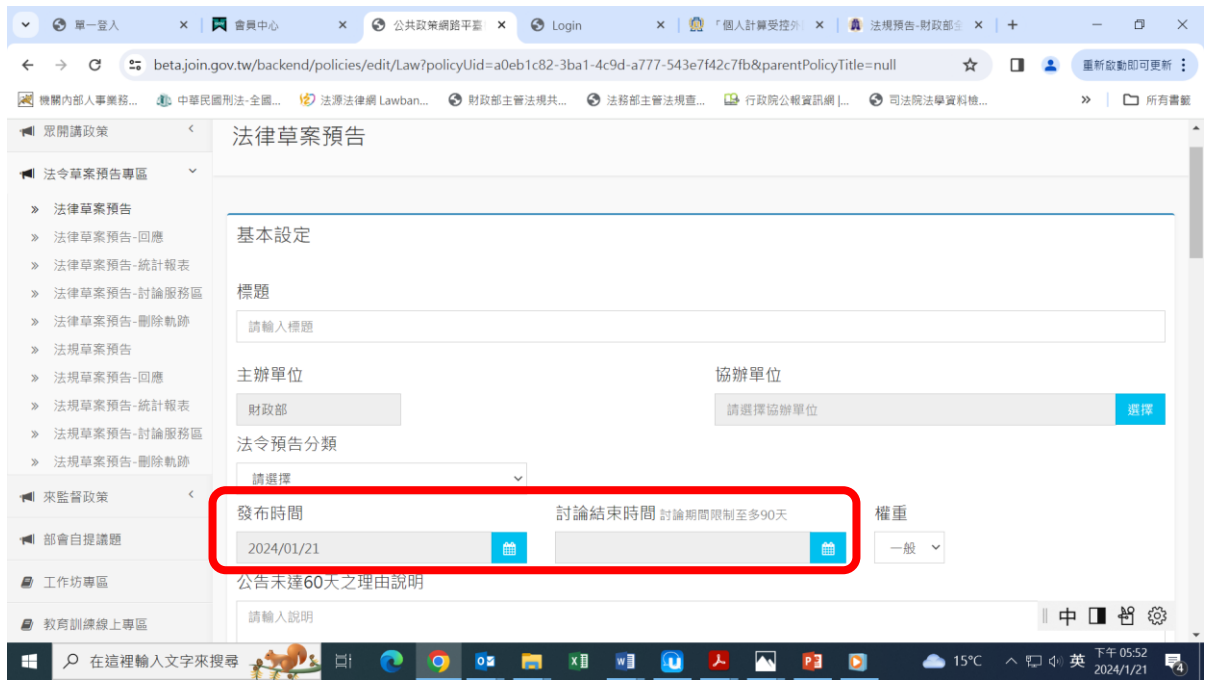

入、「公告未達60天之理由說明」欄位,輸入預告公告之公告事項三 (預告期間達60天者,本欄位免填)

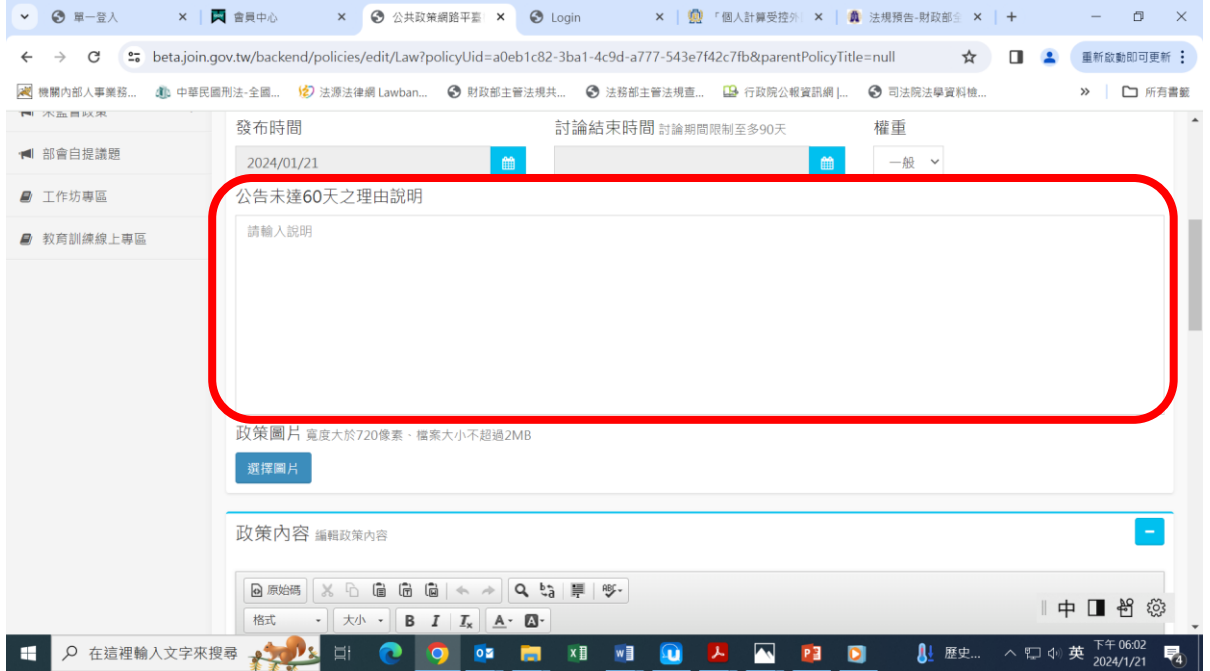

#### 九、「政策內容」欄位,輸入預告公告之內容

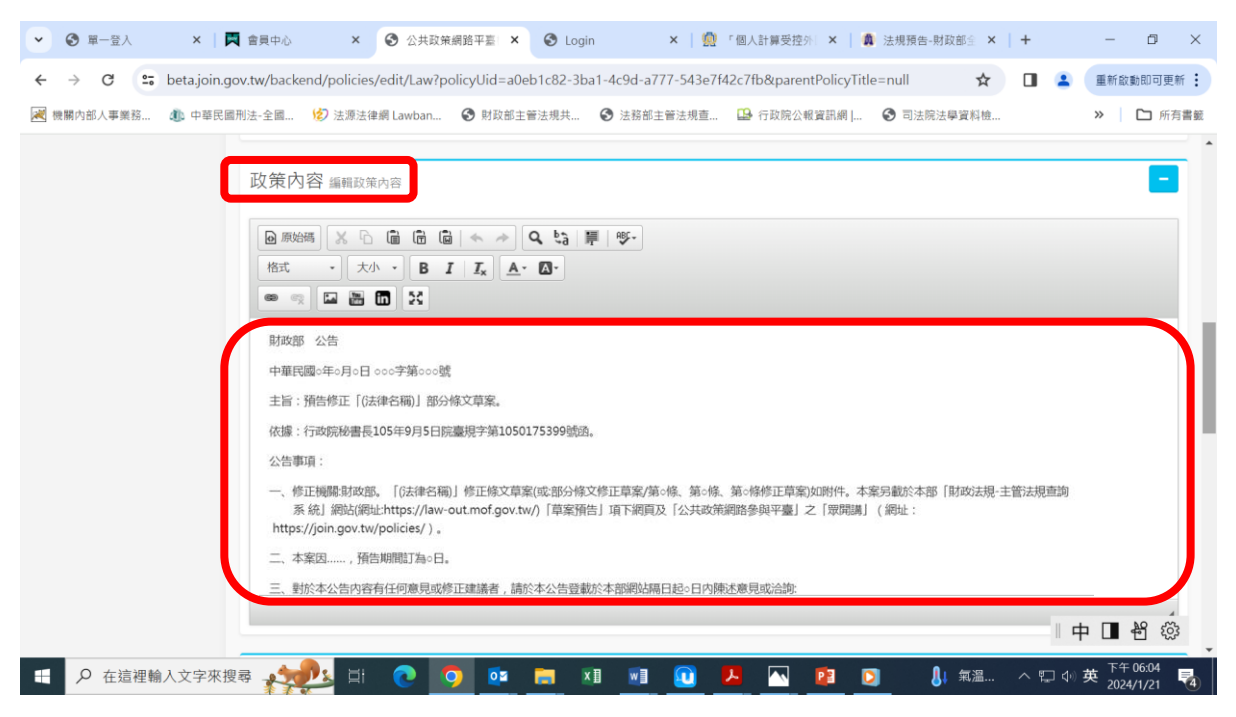

十、「附件」欄位,上傳公告影本掃描檔、總說明及逐條說明(或條文 對照表)pdf 檔案

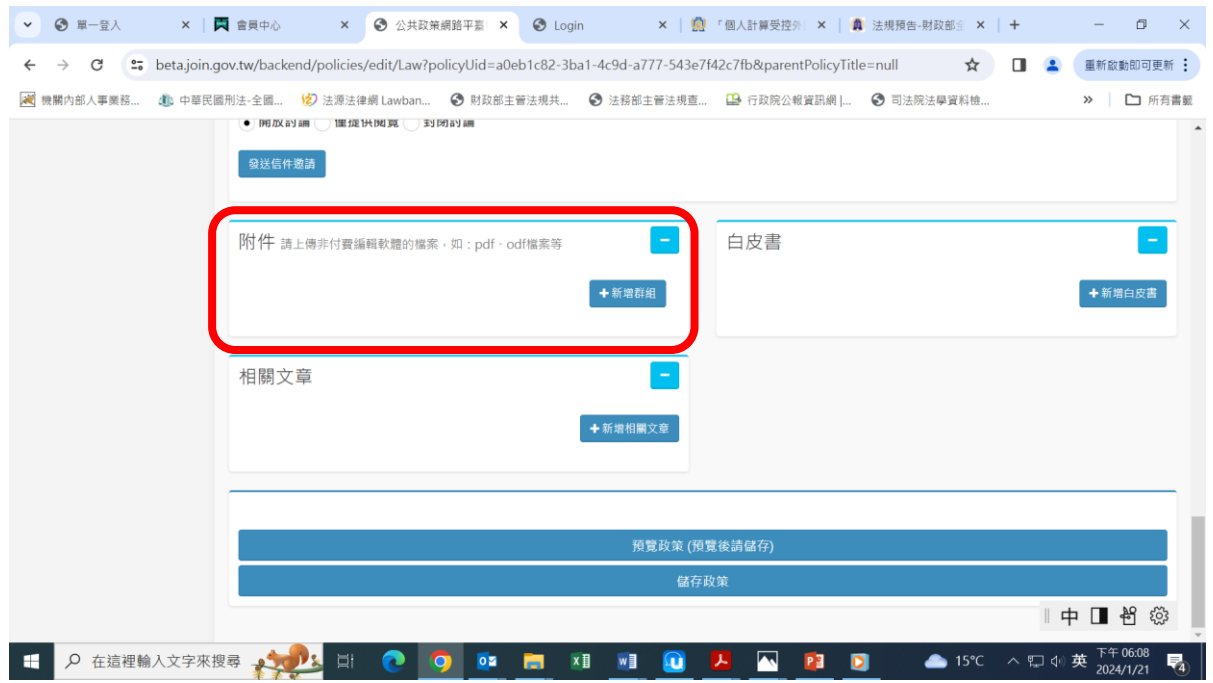

## 十一、點選「預覽政策(預覽後請儲存)」,確認內容無誤後,再點選 「儲存政策」

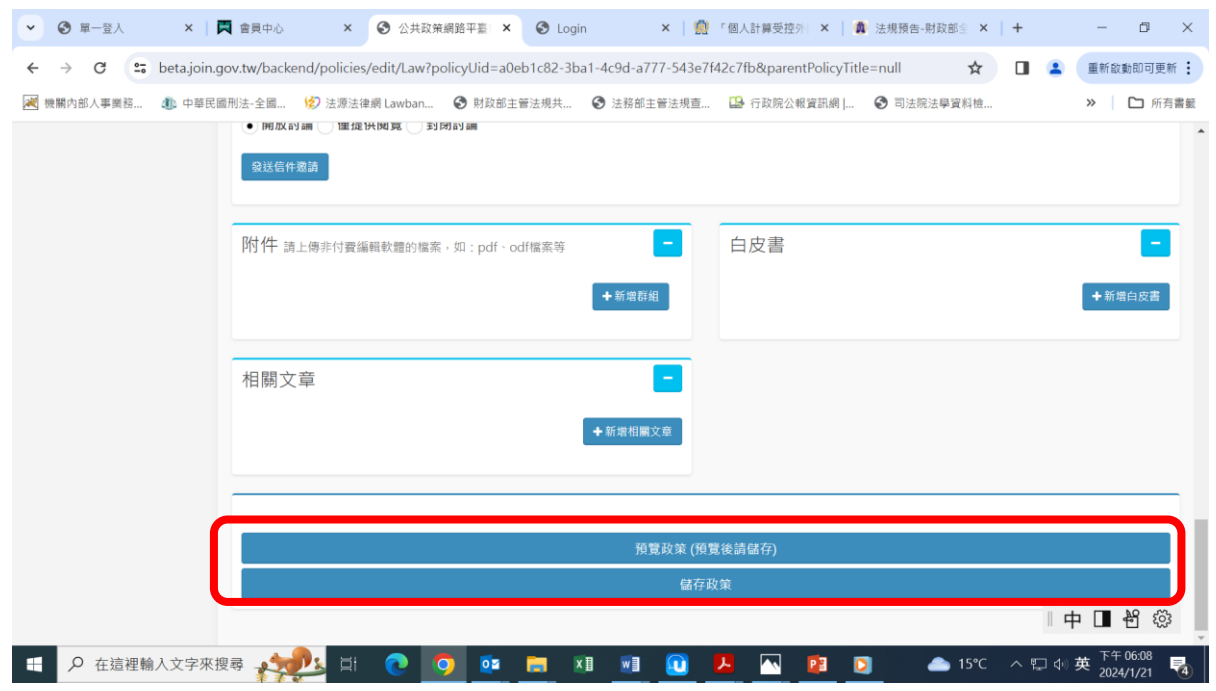

# 十二、回「政策列表」頁面,點選「發布」

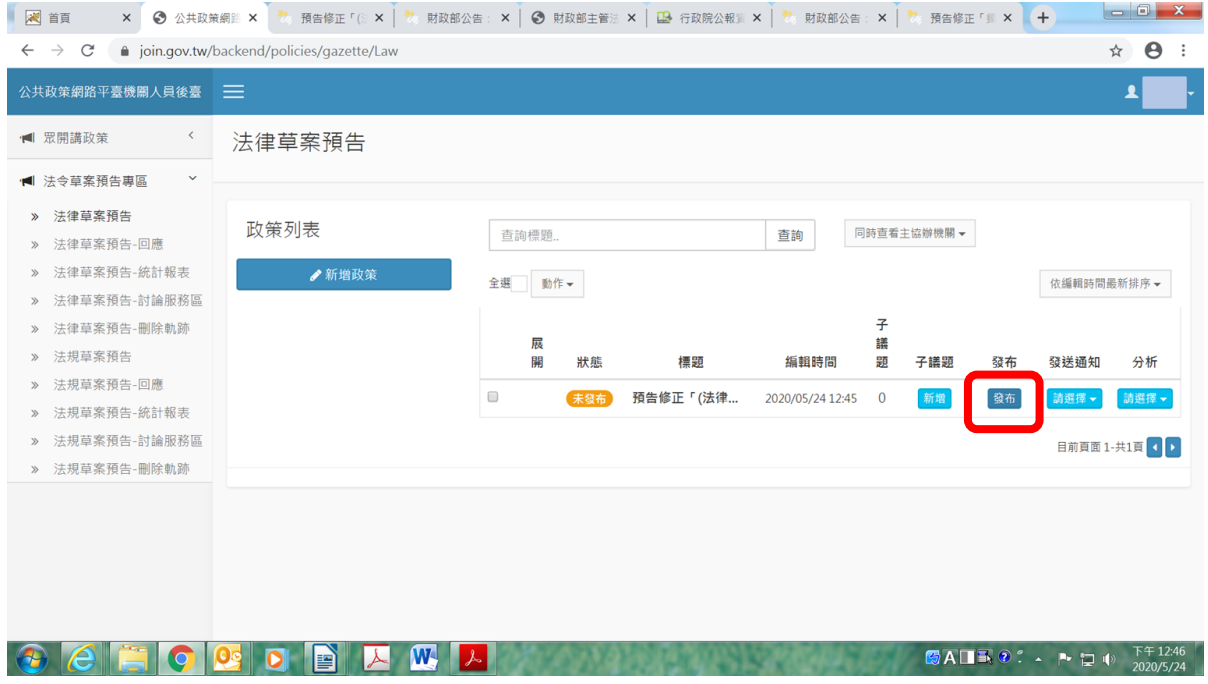

- 一、登入本部主管法規資料管理維護系統 (網址:https://law-management.mof.gov.tw/home.aspx)
- 二、點選「草案預告維護」

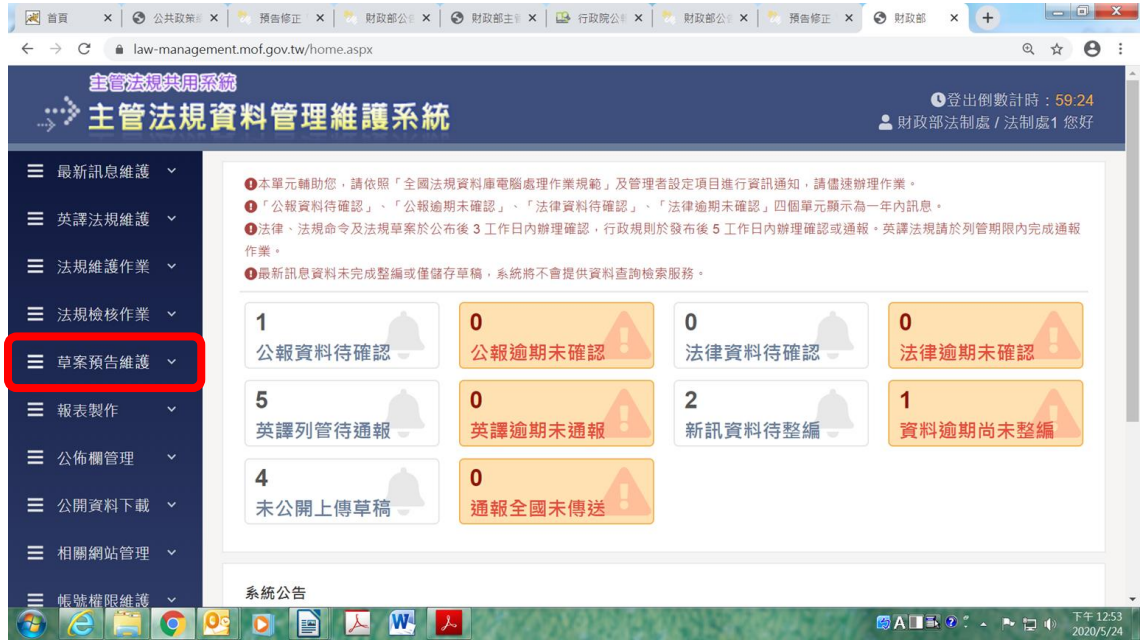

三、點選「草案預告新增」

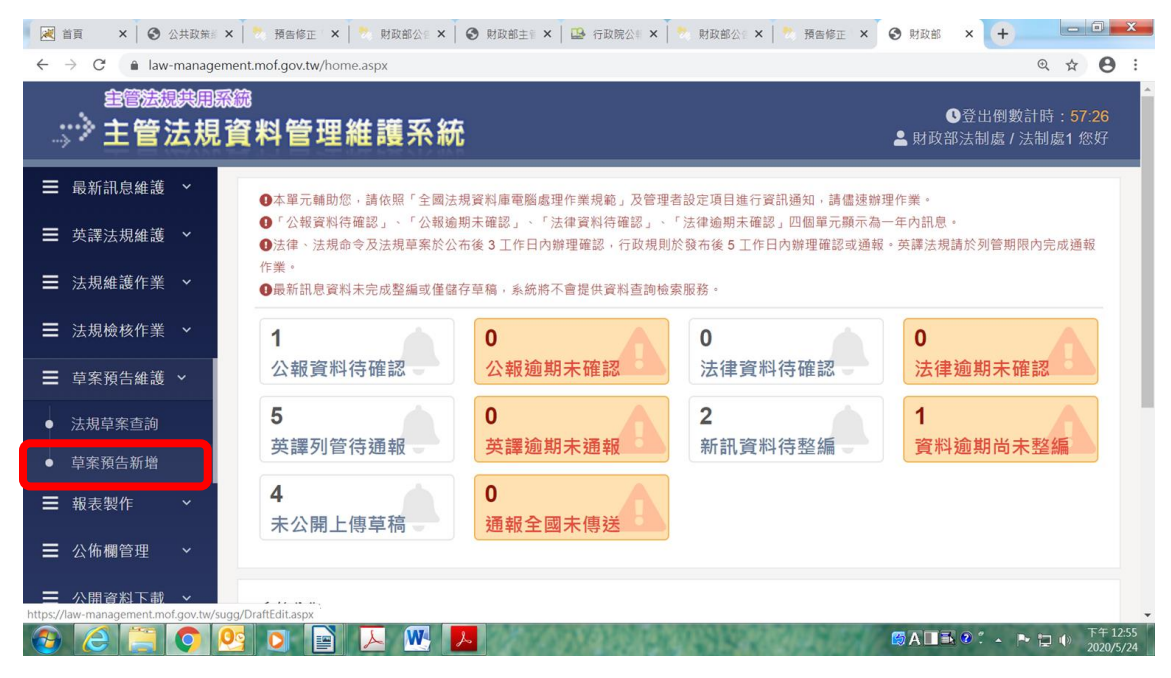

- 四、各欄位輸入內容如下:
	- (一)「主管機關」欄位:點選承辦機關(單位)名稱,例如「財 政部賦稅署」
	- (二)「公告機關」欄位:點選「財政部」
	- (三)「公告日期」欄位:輸入預告公告之發文日期
	- (四)「公告字號」欄位:輸入預告公告之文號
	- (五)「預告期間」欄位:分別輸入首日及末日
	- (六)「主旨」欄位:輸入預告公告之主旨
	- (七)「眾開講」欄位:輸入該草案於參與平臺眾開講(前台)的 連結網址
- 五、點選「確定儲存」

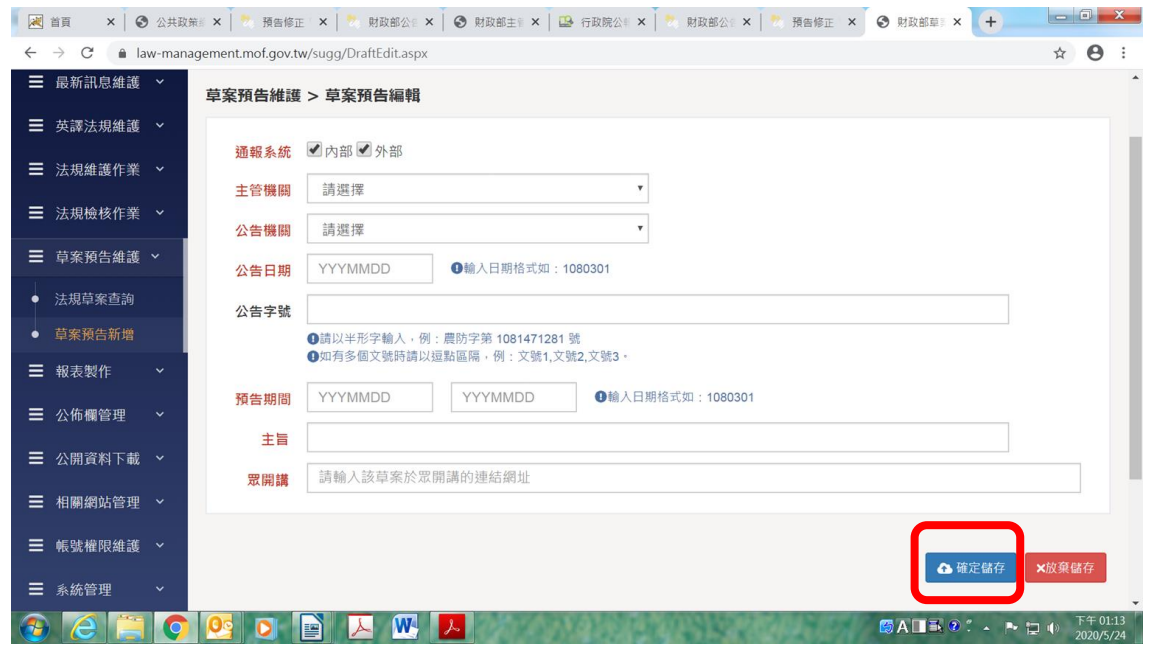